# ホームページ (下記 URL) から対象 OS のドライバをダウンロードしてください。

[https://www.fujifilm.com/fb/download/apeosport/p\\_c5570](https://www.fujifilm.com/fb/download/apeosport/p_c5570)

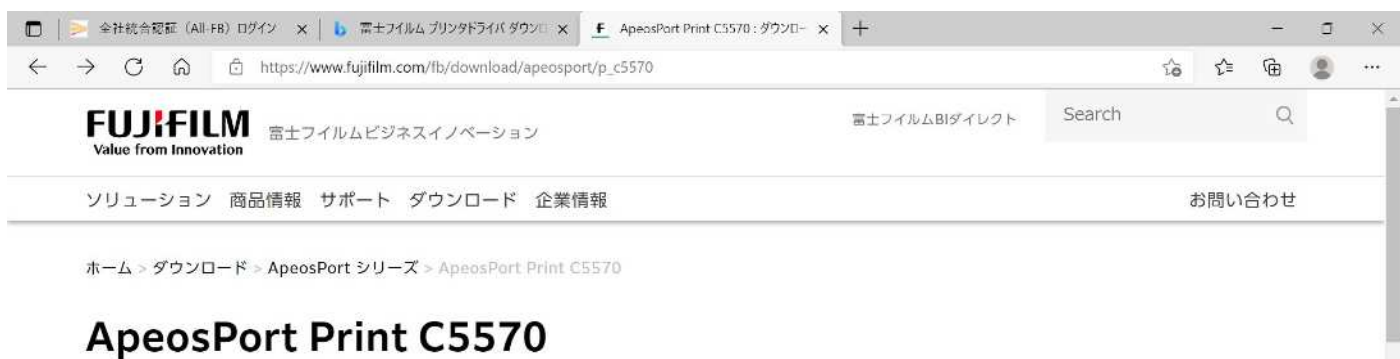

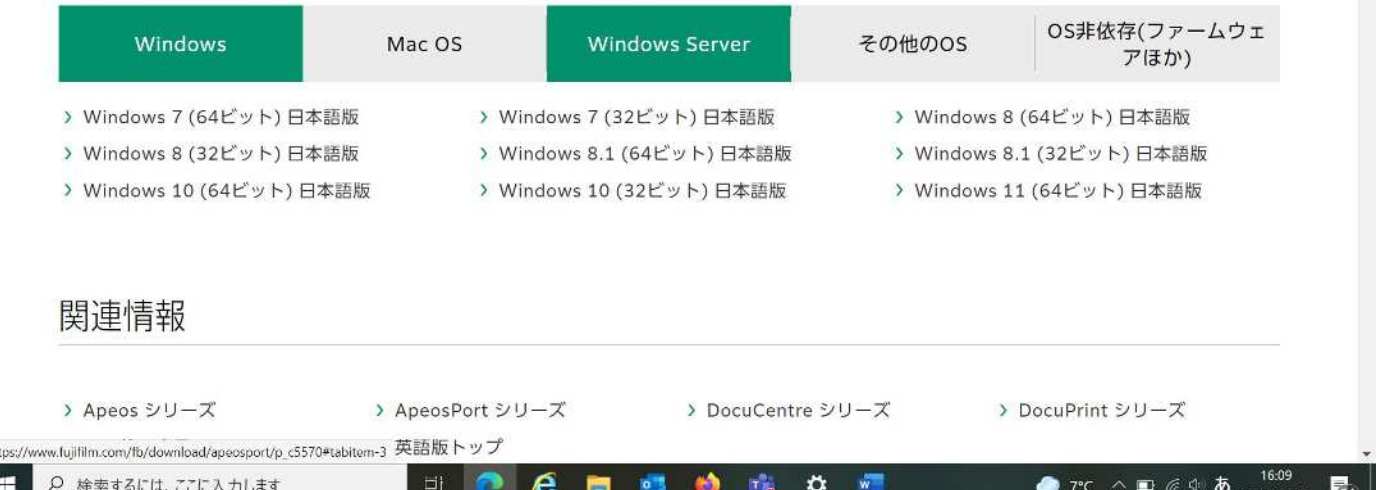

# ART EX ドライバーを選択してください。

 $\blacksquare$ 

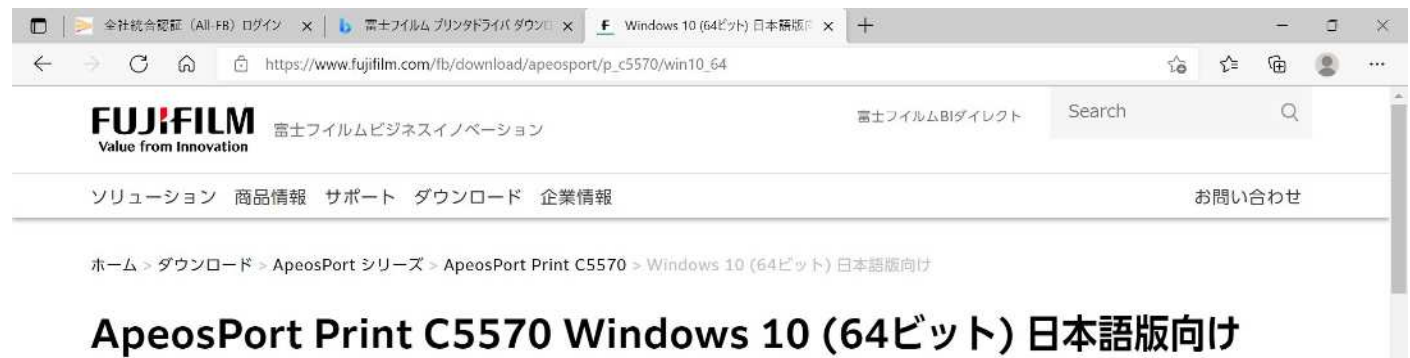

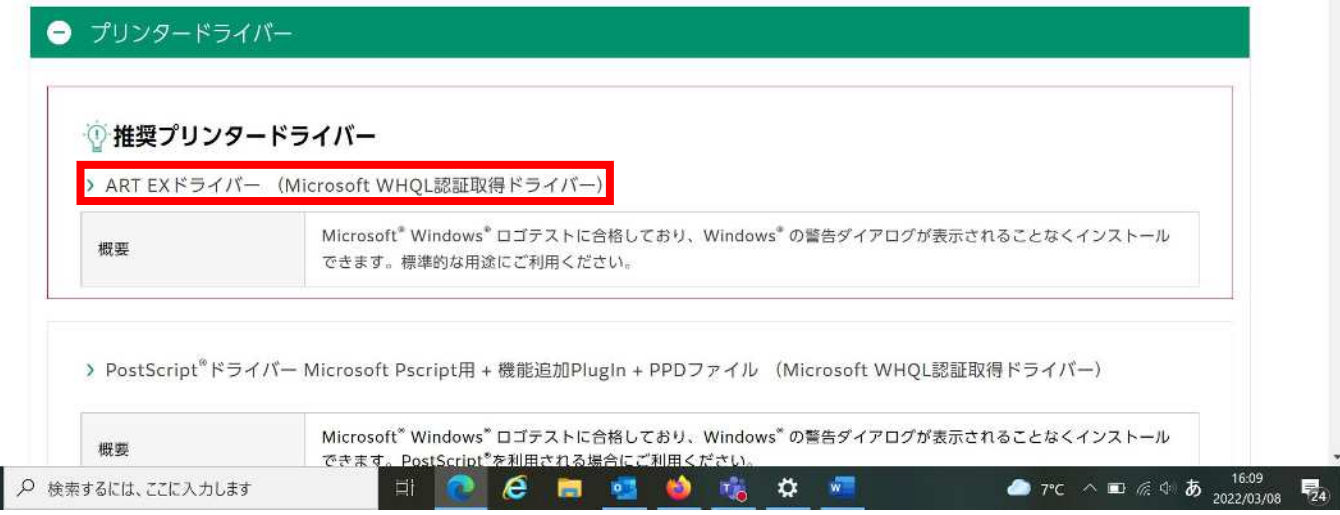

#### 「使用許諾条件に同意しダウンロード」をクリックしてください。

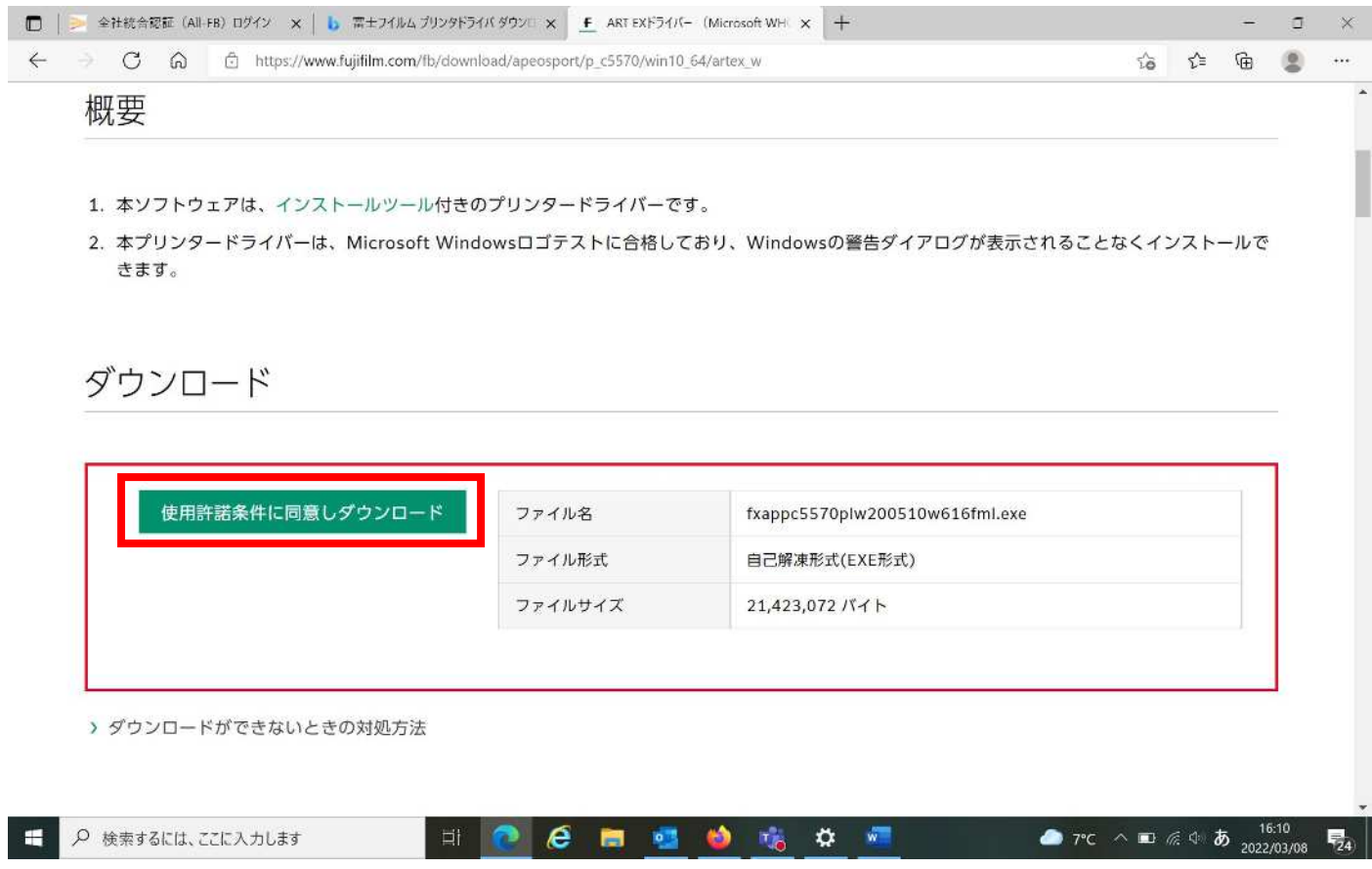

その後、exe ファイルを開いていただくと下記が起動するので、「インストールの開始」をクリックして下さい。

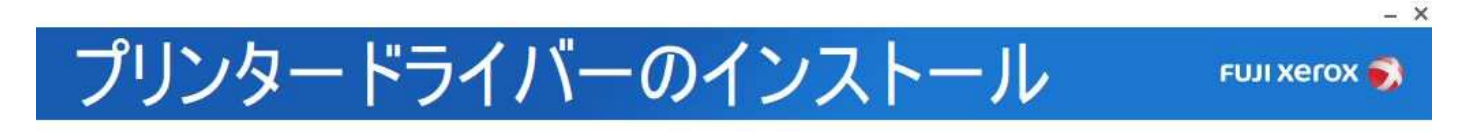

インストールの開始

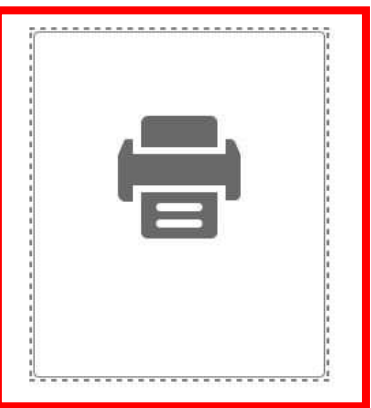

サポートツール

「使用許諾契約の条項に同意する」にチェックを入れて、「次へ」をクリックして下さい。

# プリンタードライバーのインストール

FUJI Xerox

 $- x$ 

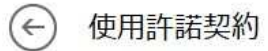

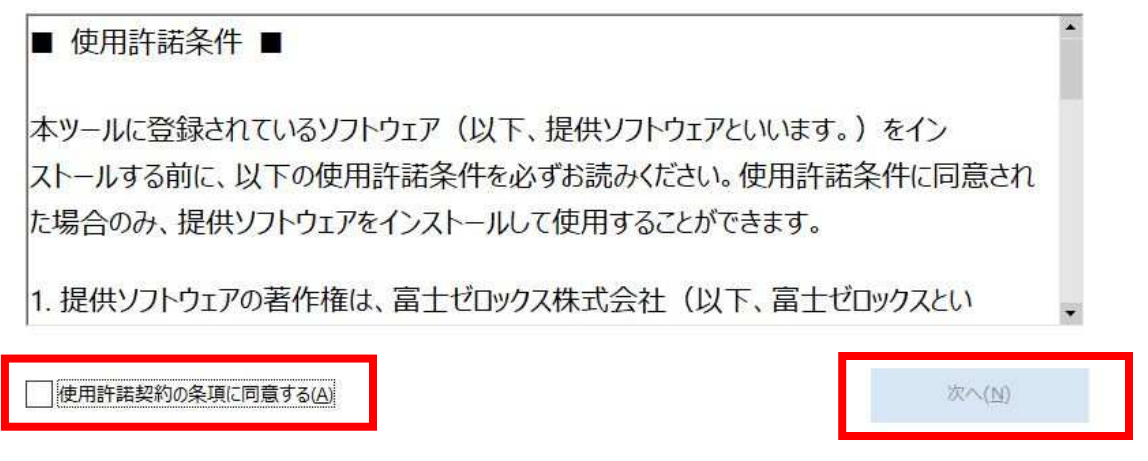

#### 「ネットワーク接続」を選択して「次へ」をクリックして下さい。

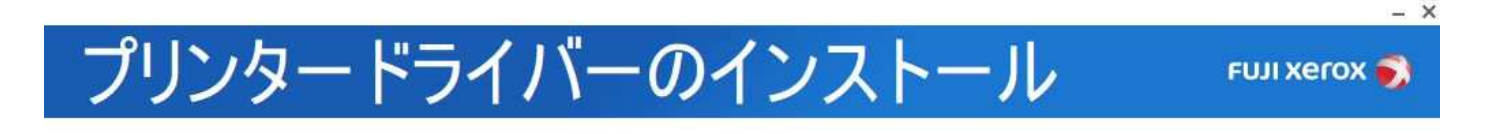

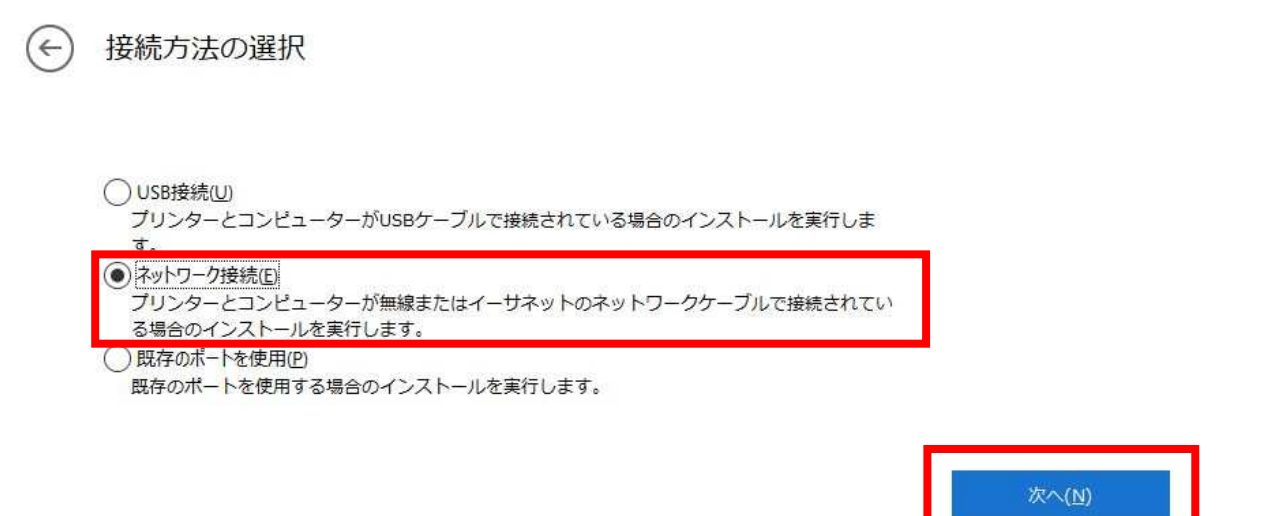

#### 下記のような画面が表示されるので「OK」をクリックして下さい。

プリンターが見つかりませんでした。 プリンターの接続状態を確認し、[更新アイコン]をタップしてください。 サブネットをまたがる場合は[手動でプリンターを追加]をタップし、プリンターのIPアドレスを入力してください。

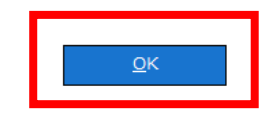

#### 「手動でプリンターを追加」するをクリックして下さい。

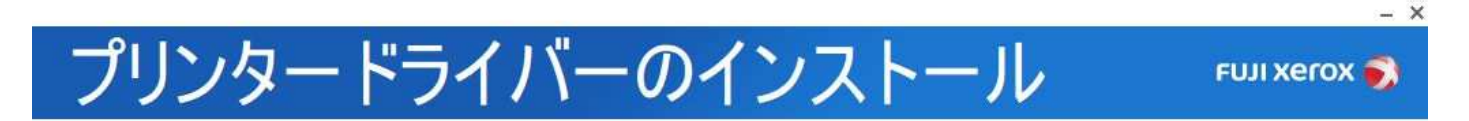

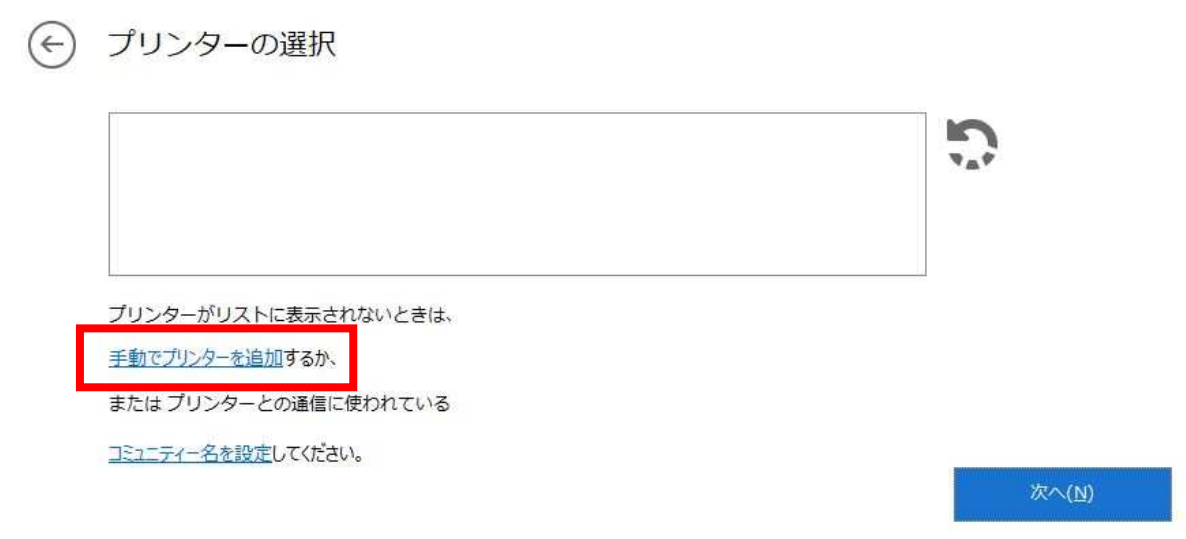

# プリンタードライバーのインストール

FUJI Xerox

 $\times$ 

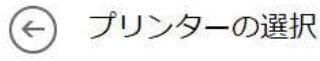

機種名(M):

ポート種類(P):

IPアドレス(I):

ポート名(Q):

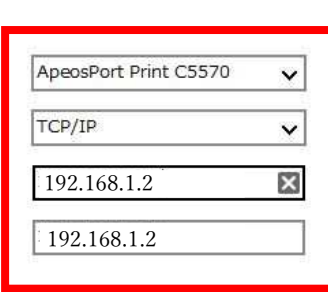

左は2F プリンターの値

3F プリンターの値は、 192.168.1.1

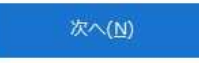

「次へ」をクリックして下さい。

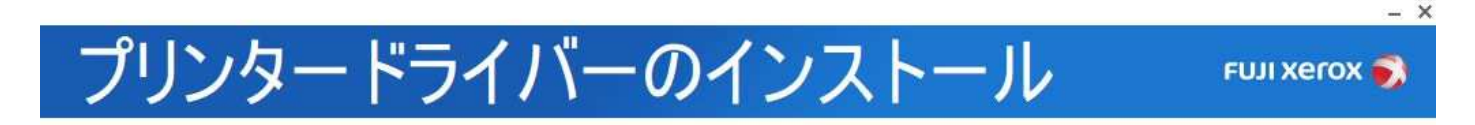

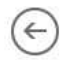

#### プリンターの選択

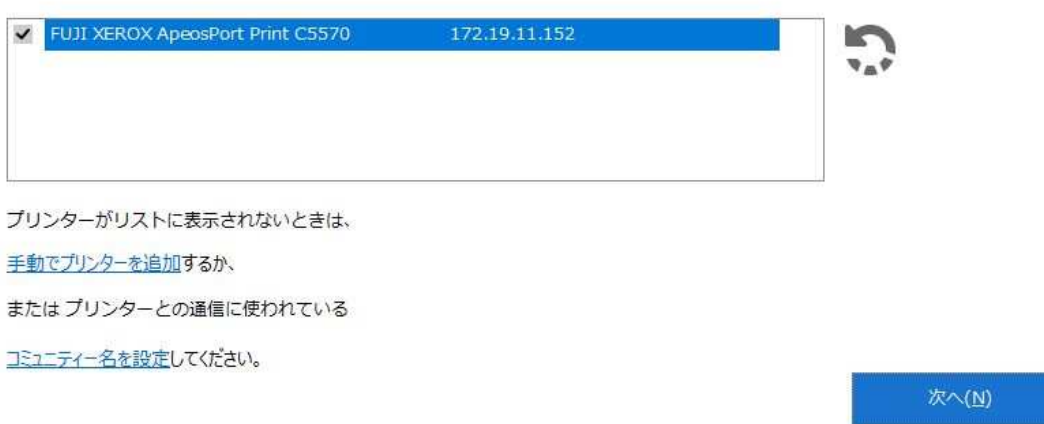

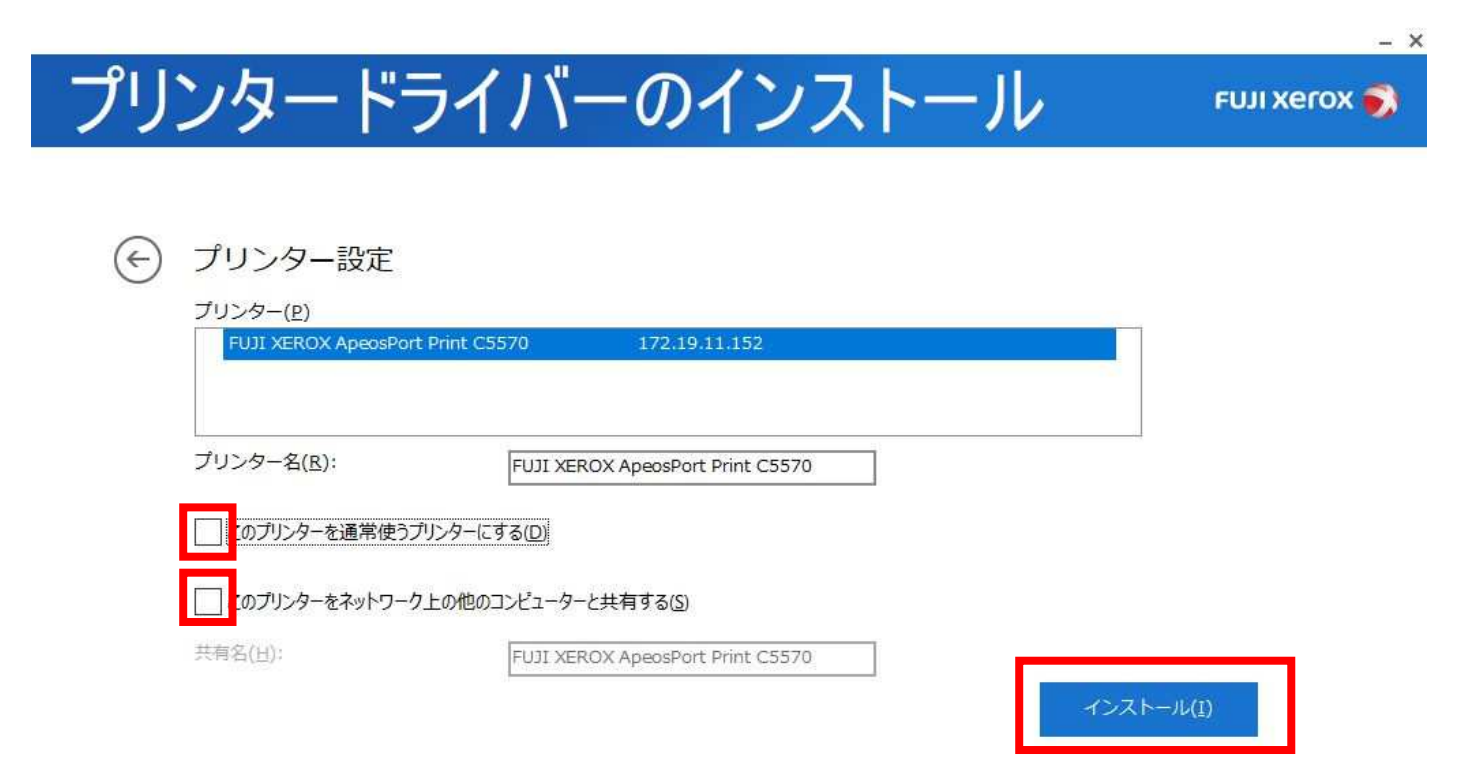

# 下記画面が出たら「完了」をクリックして下さい。この後、追加個別設定があります。

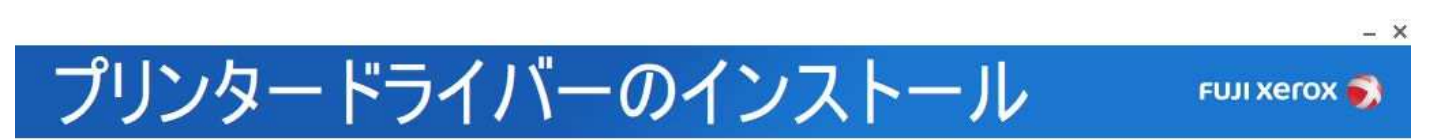

プリントできます

プリンターのインストールに成功しました。

テストページの印刷

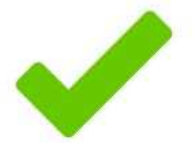

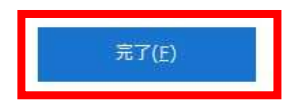

### デスクトップ画面の「スタート」ボタンの上で「右クリック」→「設定」を選択すると下記画面になり、 「デバイス」をクリックしてください。

設定  $0<sup>′</sup>$   $\times$ Windows の設定 教定の検索  $\mathcal{D}$ ED FIRE コ システム<br>ディスプレイ、サウンド、通知、電源 (←) ネットワークとインターネット 電話  $\Box$ Sluetooth、プリンター、マウス Android, iPhone ©リンク Wi-Fi、機内モード、VPN 2 個人用設定 コンプリ<br>コンインストール、既定値、オプション<br>の機能  $\beta$  アカウント<br>
アカウント、メール、同期、戦場、他<br>
のユーザー C<sub>字</sub>時刻と言語 背景, 097画面, 色 音声認識、地域、日付 (フ) 簡単操作<br>ナレーター、拡大銃、ハイコントラスト ← プライバシー<br>← 場所、カメラ、マイク O 検索<br>マイファイル、アクセス計可の検索  $87 - 4$ Xbox Game Bar、キャプチャ、配<br>信、ゲーム モード **マンチング 更新とセキュリティ**<br>Windows Update、回復、パック<br>アップ

「プリンターとスキャナー」をクリックして「FUJI XEROX ApeosPort Print C5570」を選択し「管理」を クリックして下さい。

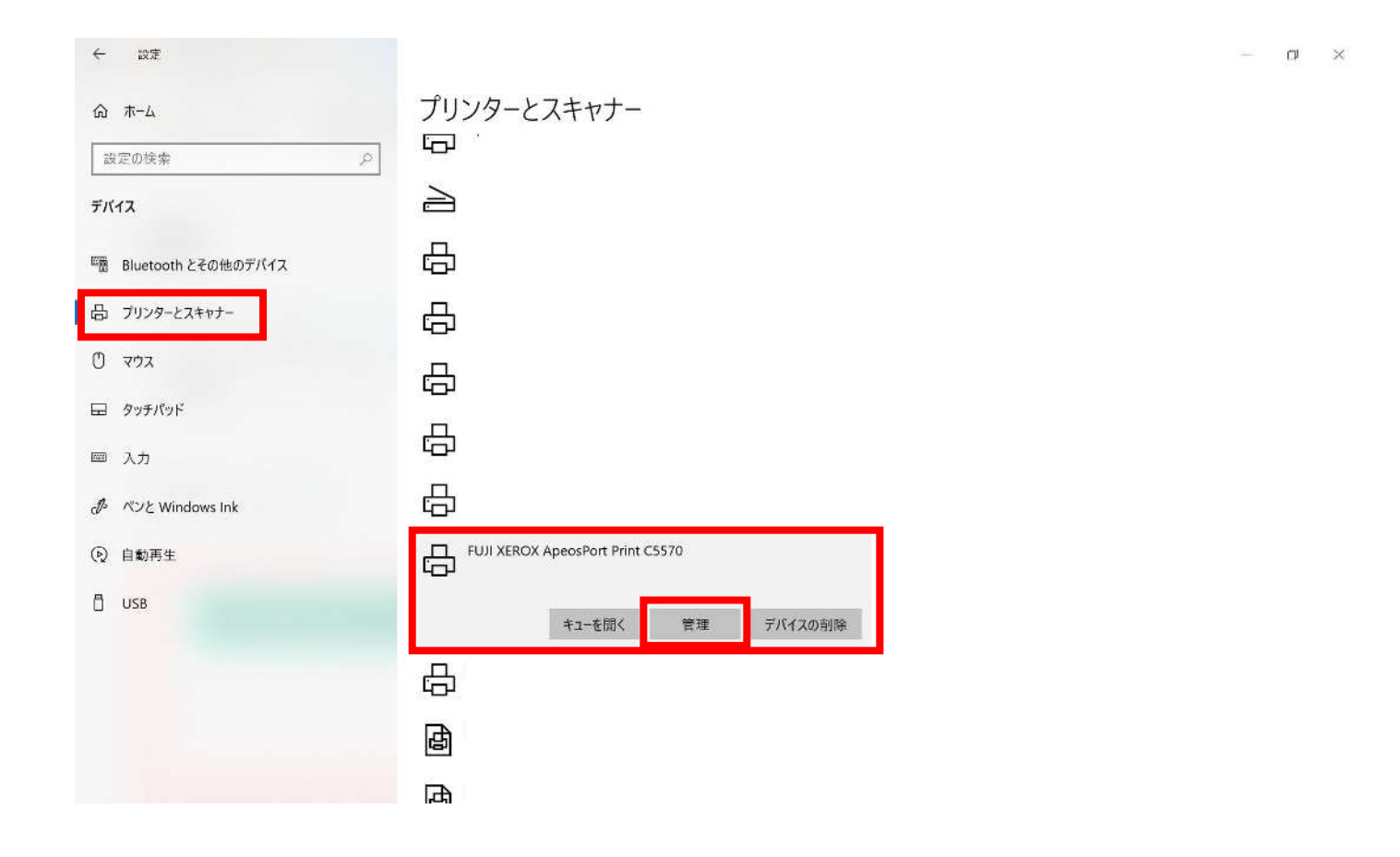

#### 下記画面が表示されたら「プリンターのプロパティ」をクリックして下さい。

← 設定

#### ெFUJI XEROX ApeosPort Print C5570

デバイスの管理

プリンターの状態: アイドル プリンター キューを開く

テストページの印刷

トラブルシューティングツールの実行

プリンターのプロパティ

印刷設定

ハードウェアのプロパティ

● ヘルプを表示

 $\qquad \qquad =\qquad \alpha \qquad \times$ 

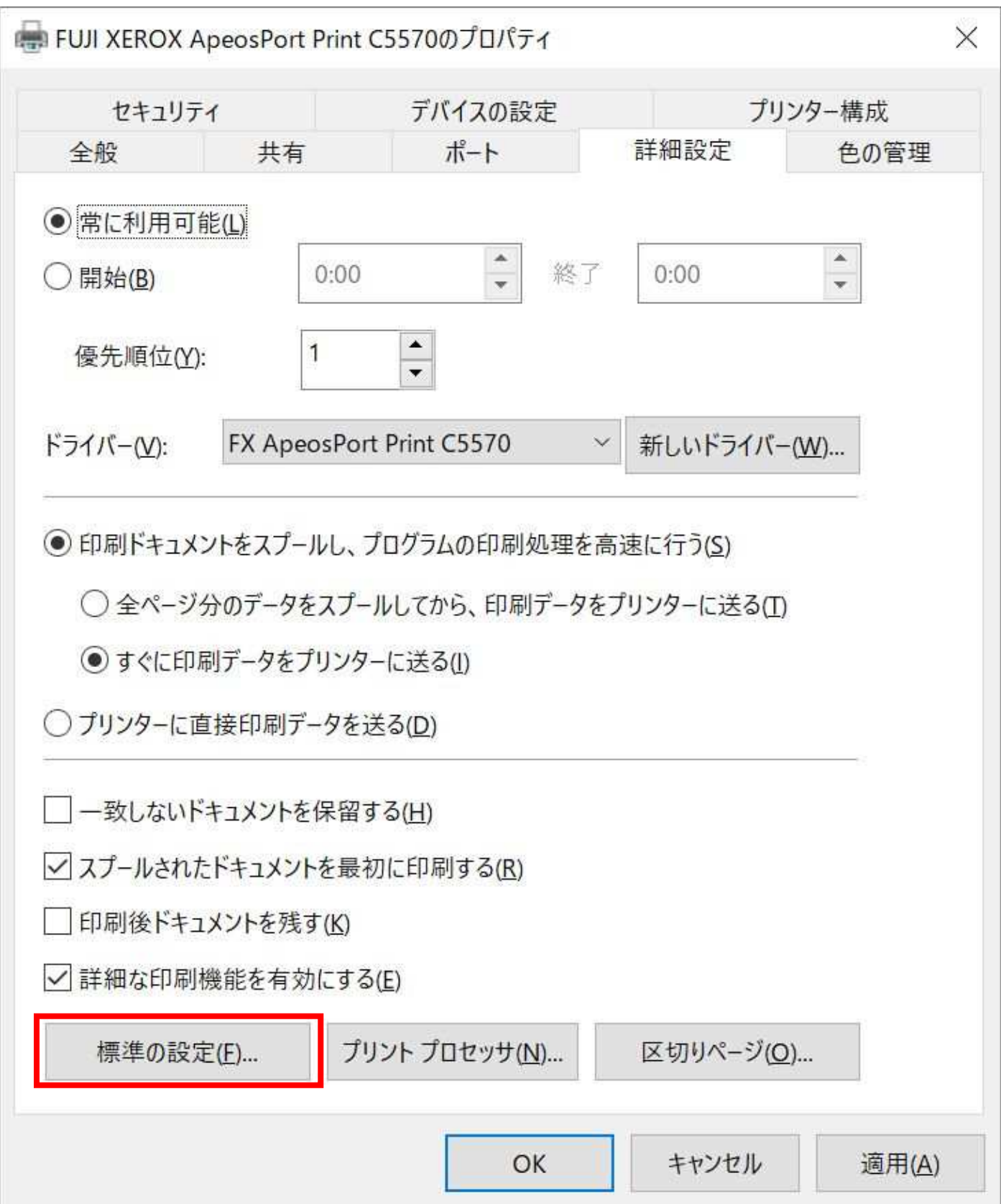

# 両面/カラーモード(赤枠)を下記のように選択いただき、「適用」をクリックして下さい。

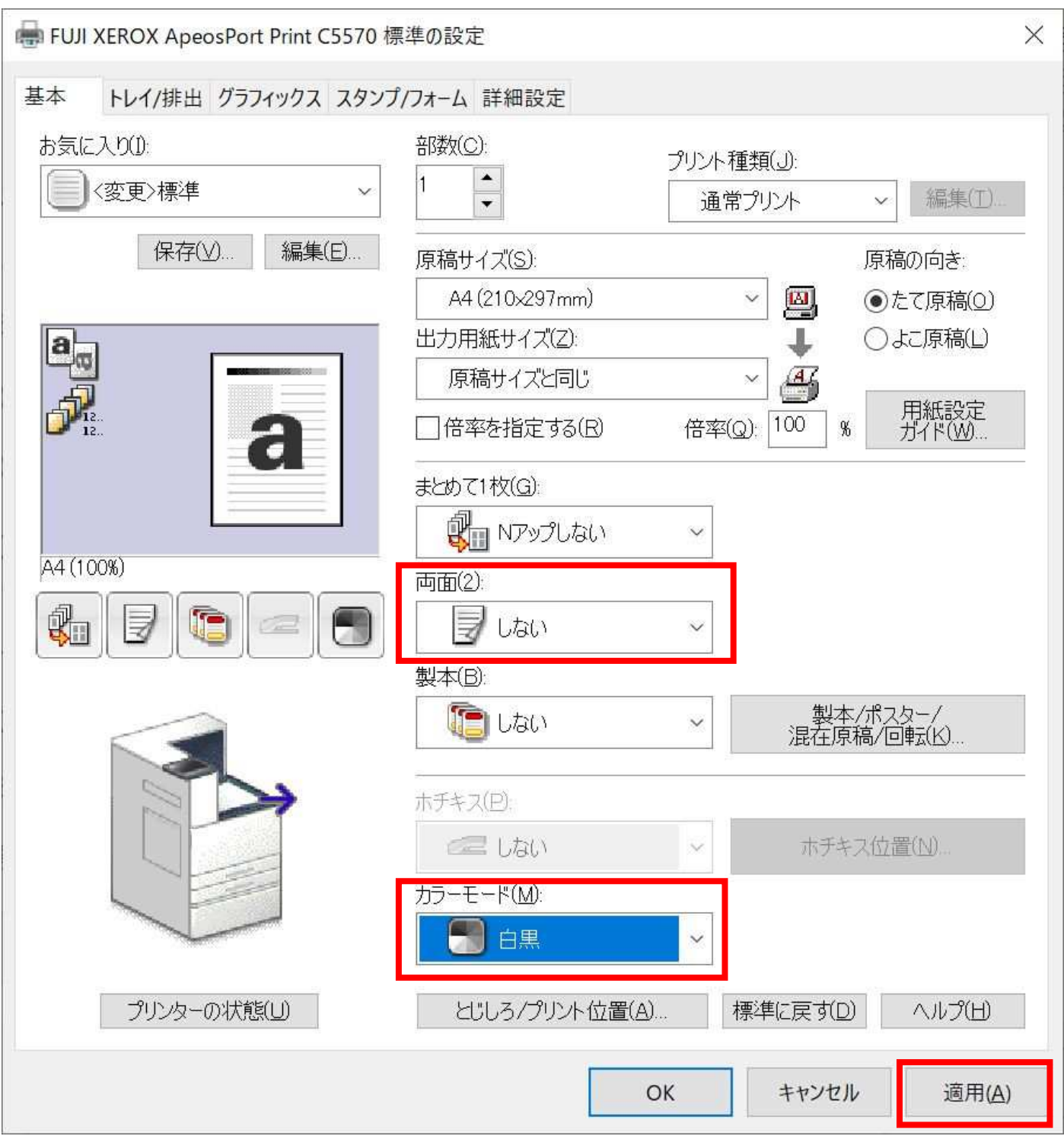

# 「プリンター構成」タブを選択いただき、「認証設定」をクリックして下さい。

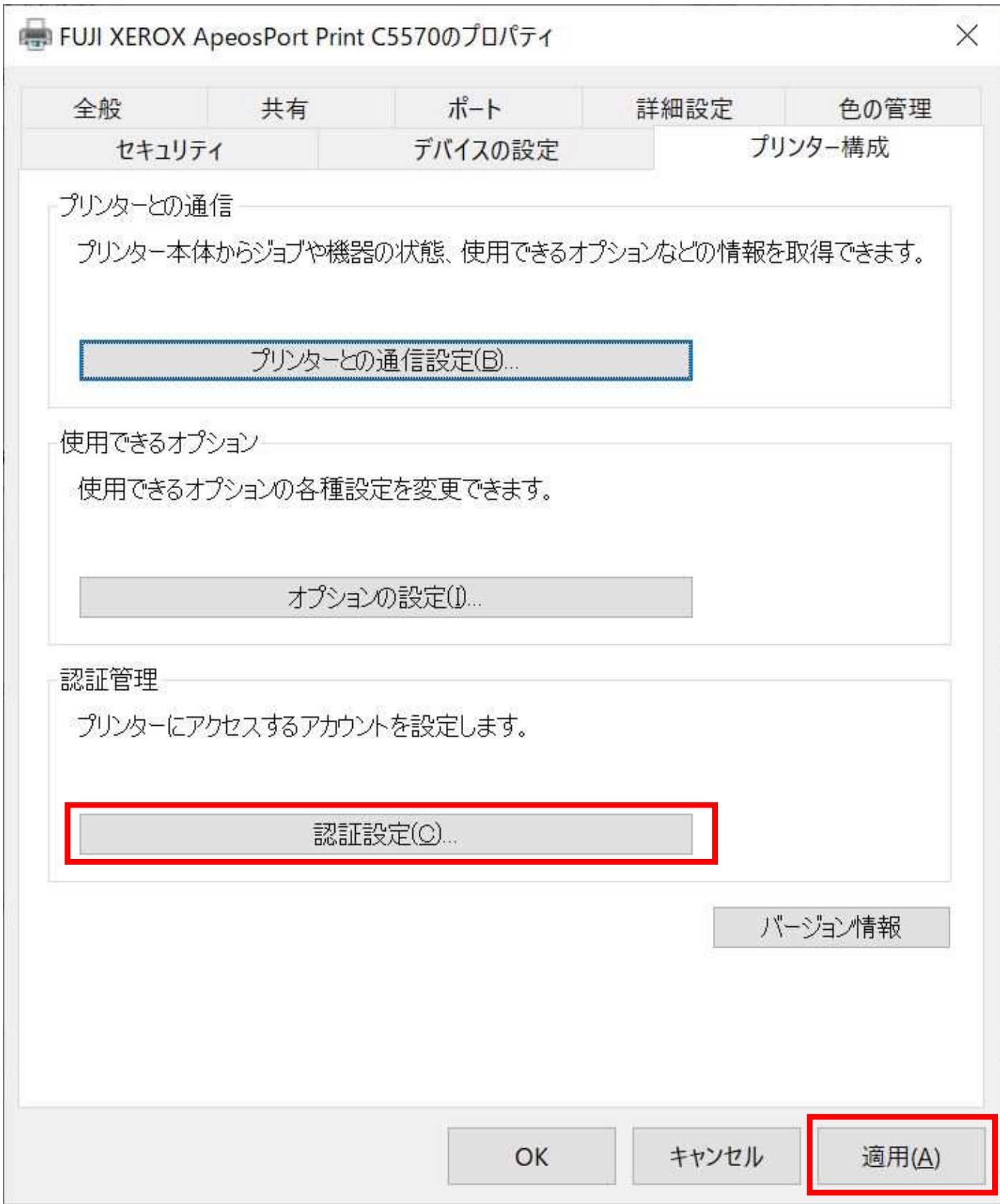

# 下記の赤枠の設定値を選択いただき、「OK」をクリックして下さい。 その後、前の画面の「適用」「OK」の順にクリックして画面を閉じていただくと、 プリンタードライバーのインストールと設定が完了になります。

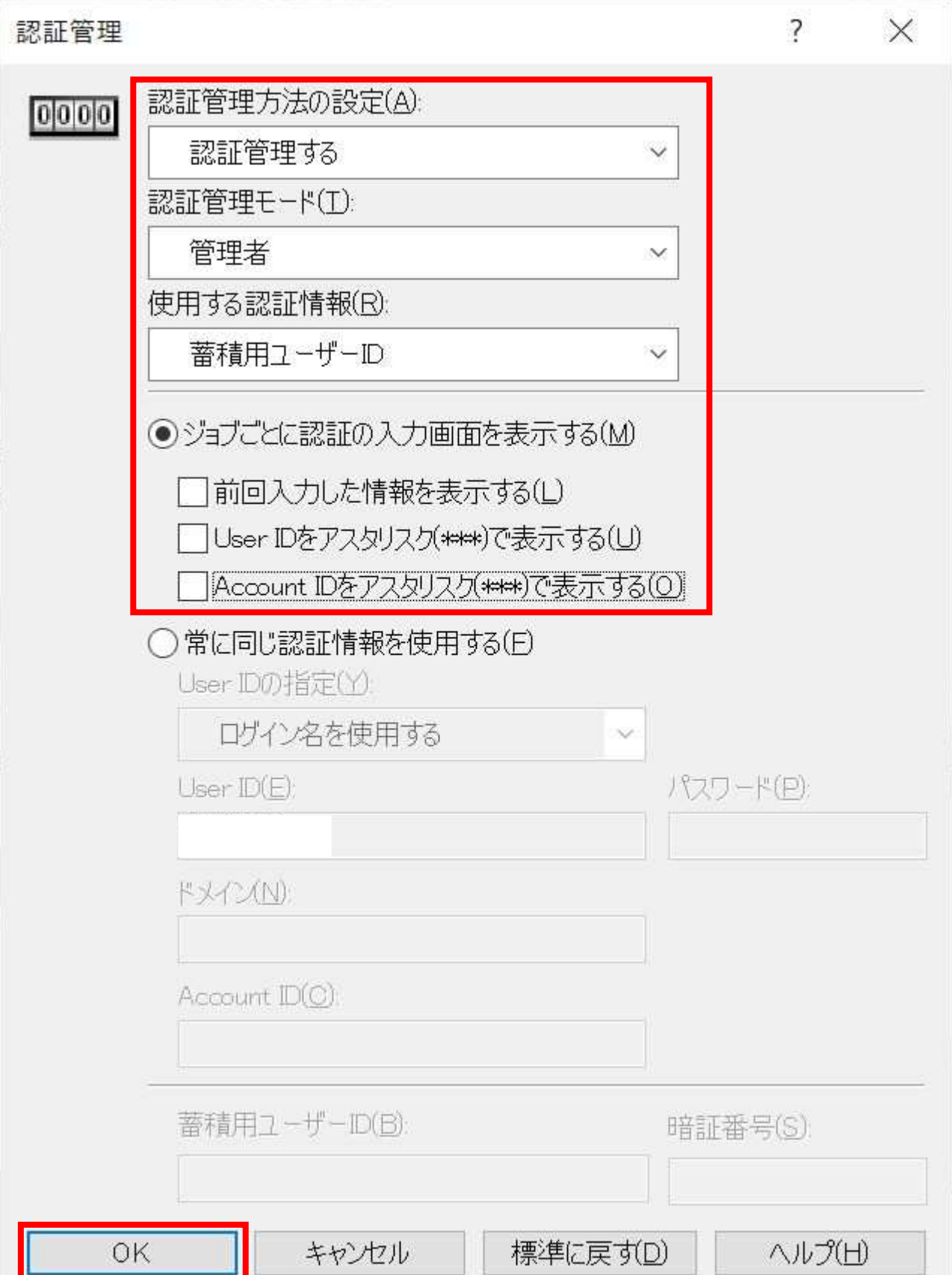